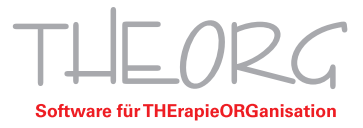

## **Laufwerke umleiten in eine Remotedesktopverbindung**

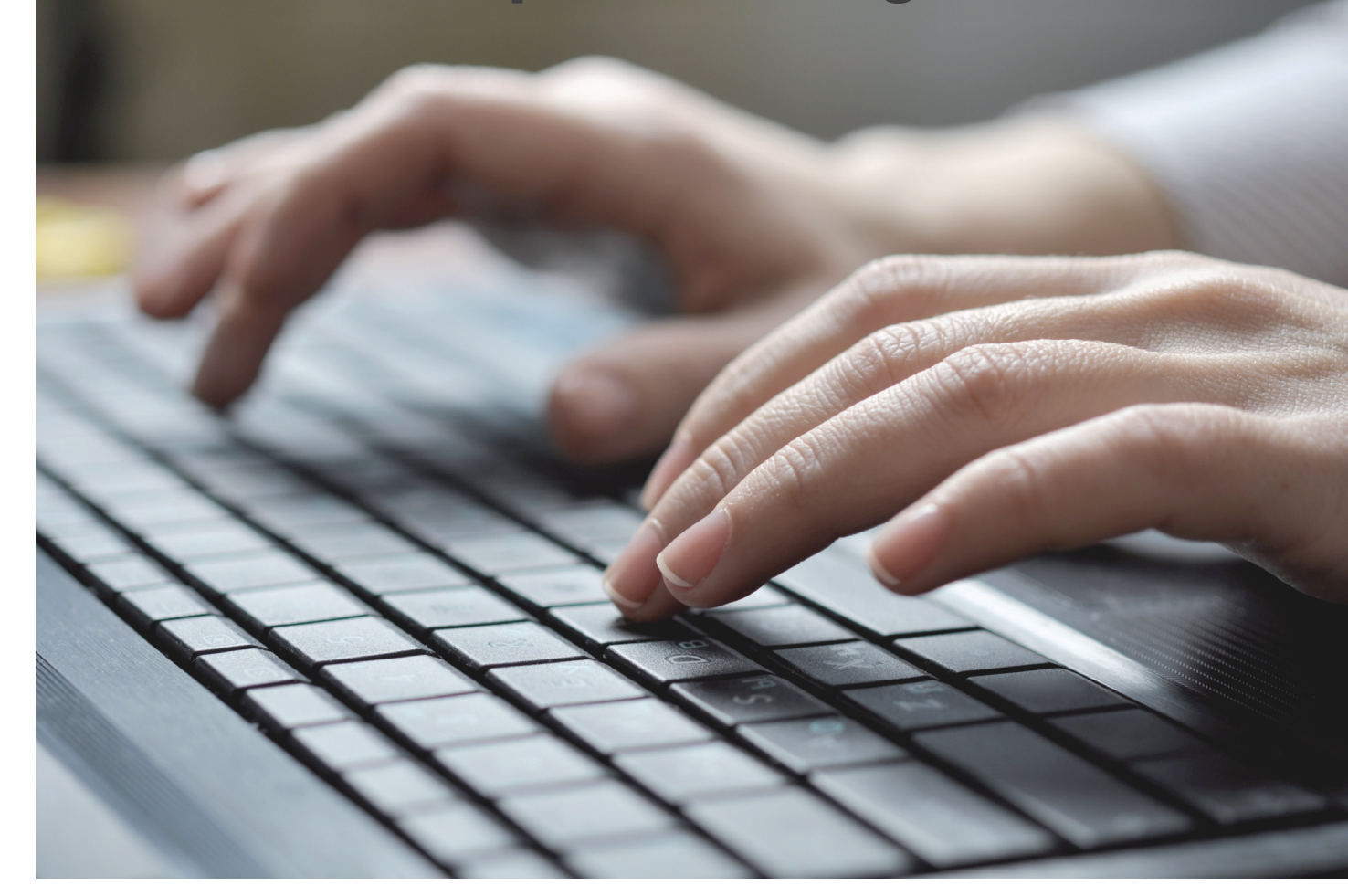

**SOVDWAER Gesellschaft für EDV-Lösungen mbH**

Franckstraße 5 71636 Ludwigsburg Telefon 0 71 41 / 9 37 33 - 0 Telefax 0 71 41 / 9 37 33 - 99 info@sovdwaer.de www.sovdwaer.de

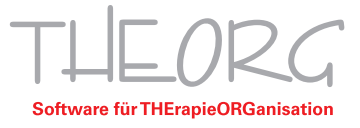

Um in THEORG Funktionen wie Exportieren, Abrechnen oder Scannen nutzen zu können, kann es erforderlich sein, die lokalen Laufwerke auf den Terminalserver umzuleiten. In der folgenden Anleitung werden die erforderlichen Schritte zum umleiten der Laufwerke beschrieben.

1. Öffnen Sie die Remotedesktopverbindung auf dem lokalen Computer, indem Sie die Verknüpfung auswählen und mit einem Rechtsklick auf "Bearbeiten" klicken.

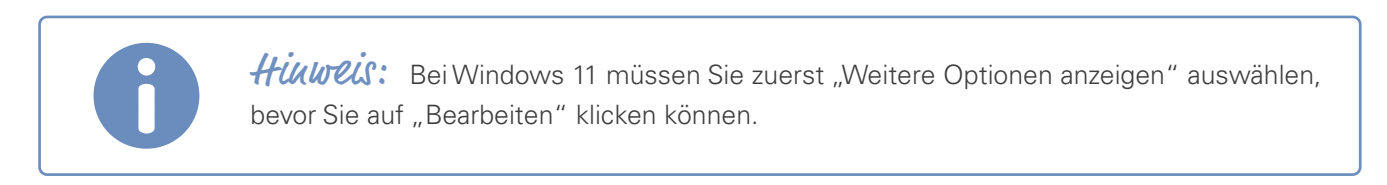

2. Wählen Sie im Fenster die Registerkarte "Lokale Ressourcen" aus.

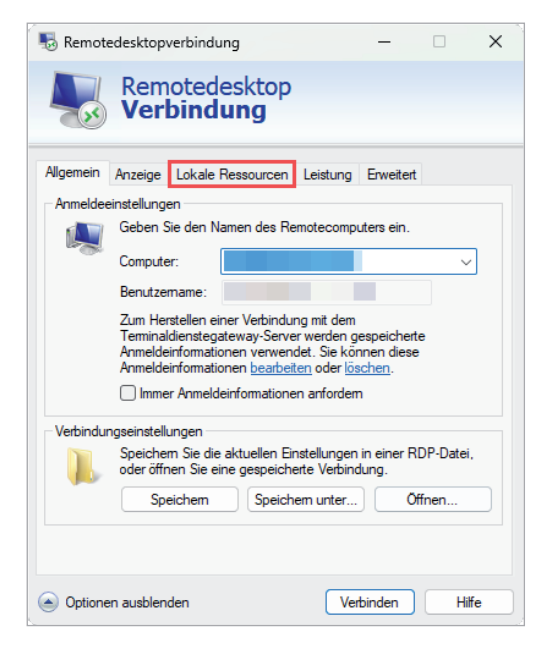

3. Klicken Sie im Abschnitt "Lokale Geräte und Ressourcen" auf die Schaltfläche "Weitere".

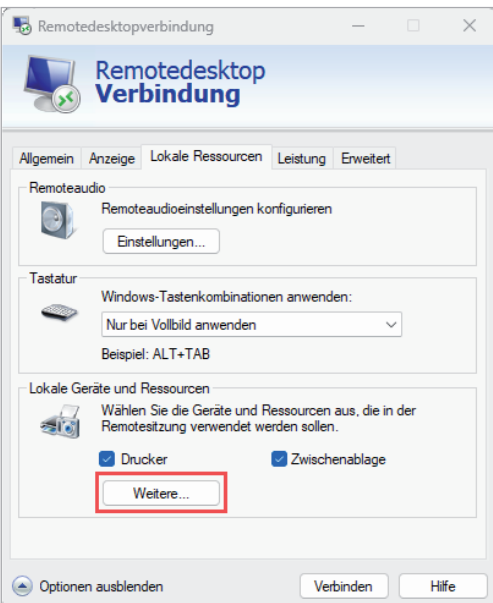

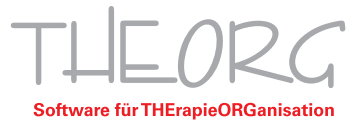

4. Wählen Sie die lokalen Laufwerke aus, die Sie freigeben möchten. Sie können einzelne Laufwerke oder alle Laufwerke auswählen. Klicken Sie auf "OK", um das Fenster "Lokale Ressourcen" zu schließen.

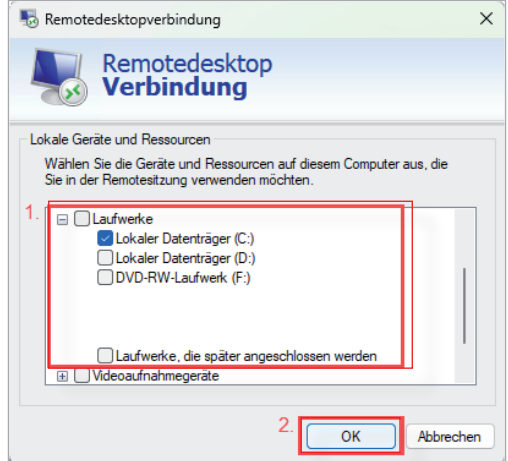

5. Wechseln Sie vom Reiter "Lokale Ressourcen" in den Reiter "Allgemein" und klicken Sie dort auf "Speichern".

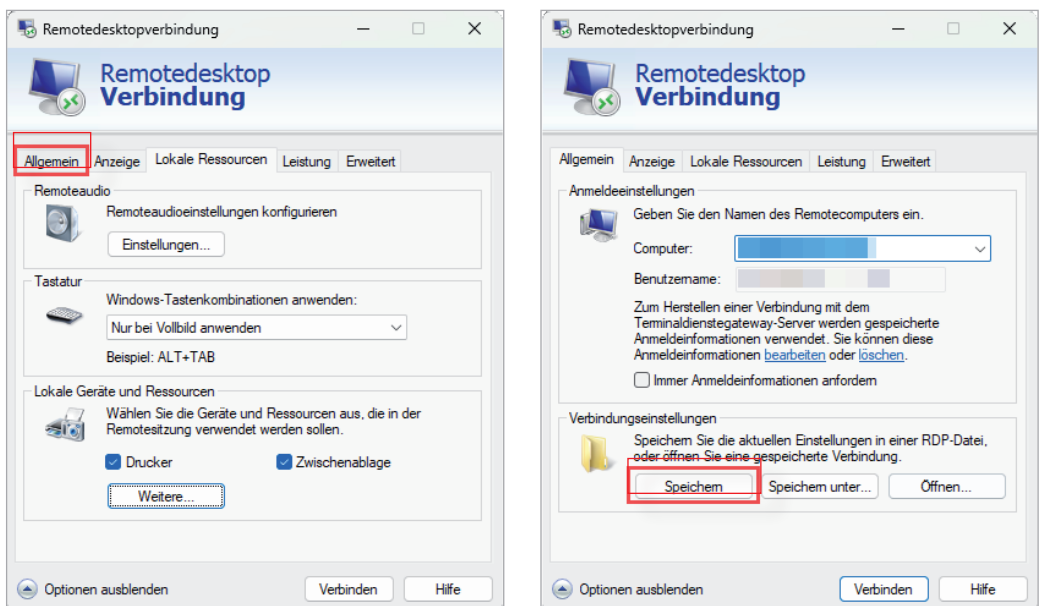

Sobald Sie sich auf Ihrem Server angemeldet haben, werden die umgeleiteten Laufwerke im Windows Explorer des Terminalservers angezeigt. Der Name des umgeleiteten Laufwerkes wird dann beispielsweise so angezeigt: "C auf Praxis-PC".

Franckstraße 5 71636 Ludwigsburg Telefon 0 71 41 / 9 37 33 - 0 Telefax 0 71 41 / 9 37 33 - 99